## PROA MS

## Installation and basic configuration guide

1. Download and unzip the installation file

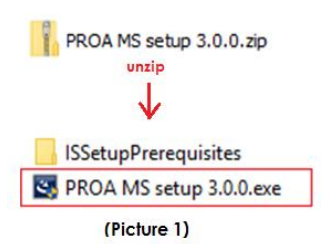

- 2. Double click on "PROA MS setup.exe" file (Picture 1)
- 3. Click "Next"

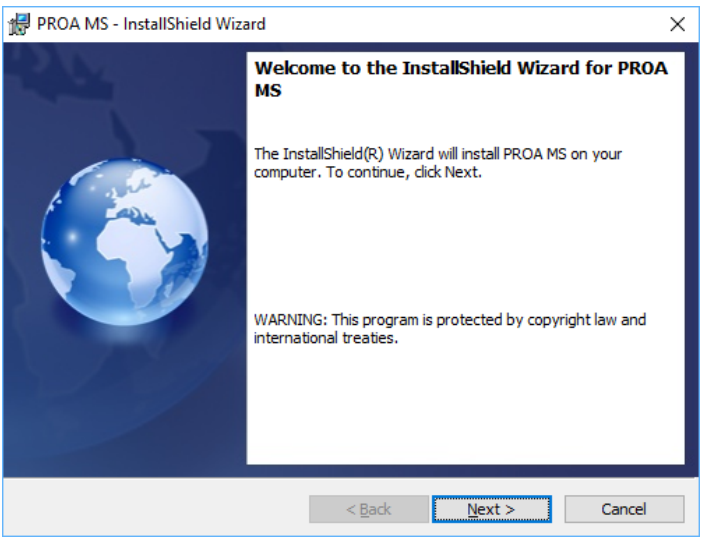

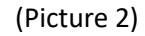

4. Choose destination folder by clicking on "Change" button or click "Next" to install to default folder (C:\XPR\PROA MS)

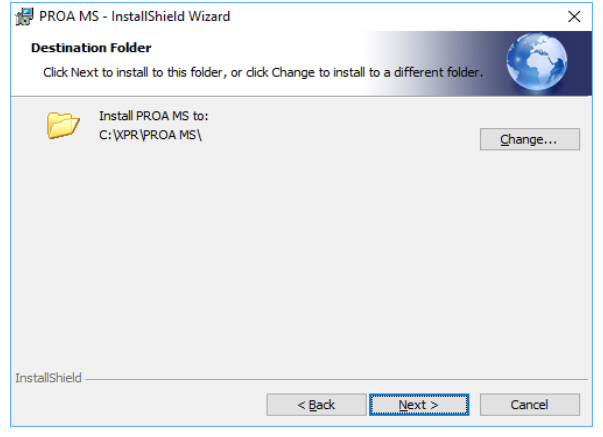

(Picture 3)

5. Shortcut on desktop "PROA MS" will be created, double click to start the software

6. If its new installation, "Site" window will open (Picture 4).

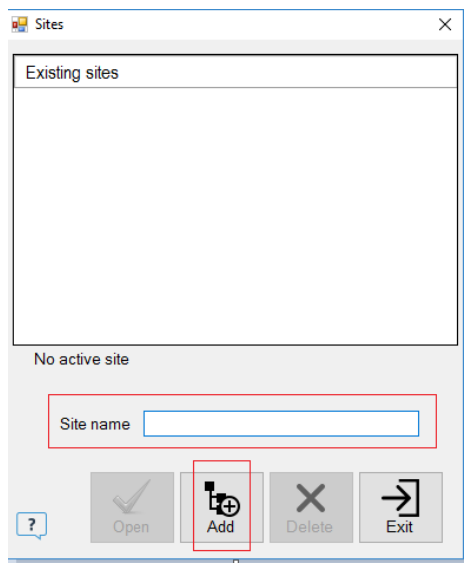

(Picture 4 – Sites)

\*\*\* About Sites:

- **Each site represents separate installation and database is created for each.**
- **Doors, Users, Access levels and Departments are configured for each site separately.**
- Any type of card created in one site won't work on a reader that is configured in other site.
- **The Operators and system settings are shared among all sites.**

6. Adding new site:

- Click on "Add new" button, type desired site name, click on "Save" button when finished
- Select the site from the list and click "Open" to make the site active.

7. Login screen will appear, type username and password (default: admin/admin) to enter the software

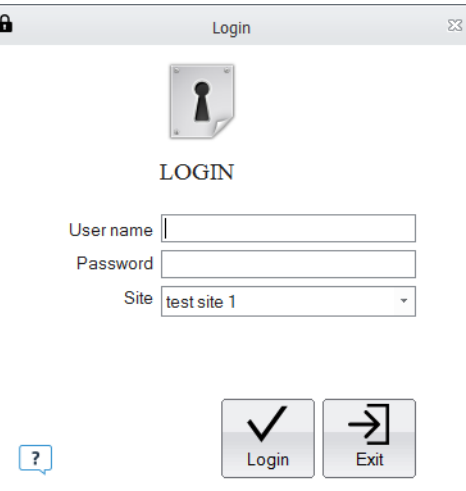